# 日常メンテナンスについて

LVI-S200 を正しくご使用頂くために、消耗品のメンテナンスが必要です。 日常メンテナンスとして、以下の部品交換を実施して下さい。

- ・スパイラルインサート
- ・セプタム
- ・O-リング交換
- ・フェラル交換

日常ほどではありませんが、以下の部品についても定期的に交換をして頂く必要がありま す。これらについても、各 1 個(1 台)保有して頂くことをお勧め致します。

- ・ヒーター交換
- ・エアーポンプ交換

実施方法については、次頁以降をご参照ください。

なお、LVI-S200 制御ソフト CD-ROM 内または、弊社ホームページ(www.aisti.co.jp) の製品案内中にメンテナンス動画を収録(公開)しております。ご参考にしてください。

◆インサート交換

上蓋の外し方については機種により異なります。以下を参考にしてください。

アジレント社 の場合

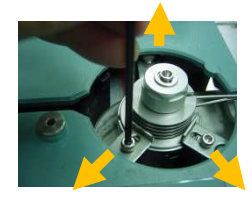

Į

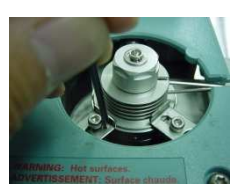

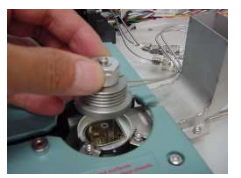

アジレント社以外 の場合

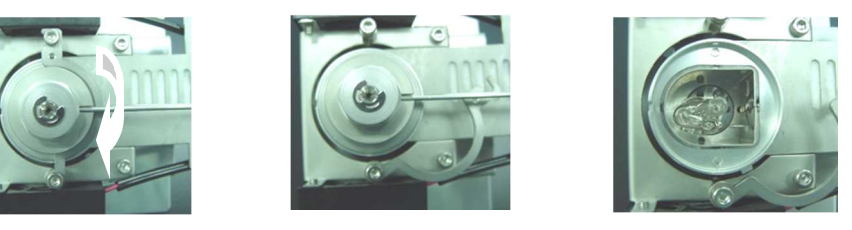

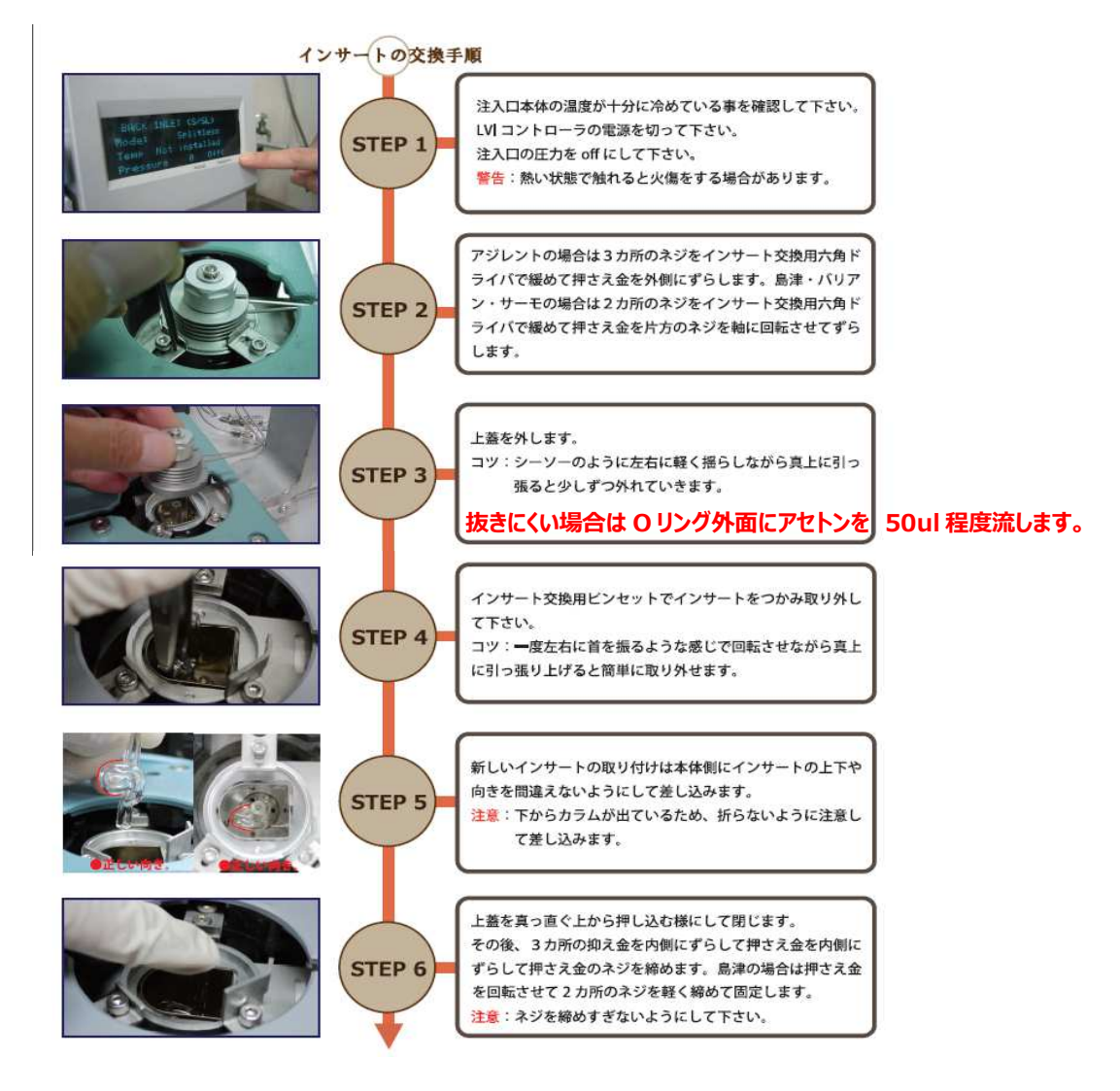

【良くある質問】 Q.インサートを再利用してもいいですか?

A. インサートは使い捨てをお勧めしております。 インサートを再利用される場合は、洗浄後、必ず不活性化処理を実施して下さい。 不活性化処理の方法については、弊社 HP をご確認ください。 また、インサート上部に製造日を刻印しております。古くなったインサートは 廃棄時期を決めるなど、運用面のルール作りをお願い申し上げます。

◆ヤプタム交換

- 1. セプタムナットを外します。
- 2. 古いセプタムを取り除きます。
- 3. 新しいセプタムを入れてセプタムナットを 締めます。通常は手で締めるだけで十分です。

◆O-リング交換

弊社 LVI-S200 では、上下に O-リングが存在します。

O-リング(上)交換方法

- 1. インサート交換要領と同様に上蓋を外します。
- 2. 上蓋が外れた状態で、セプタムナットを外し、 上蓋とセプタムナットを分離します。
- 3. セプタム側と逆面に O-リングが搭載されて いますので、取り替えてください。

O-リング(下)交換方法

- 1. インサート交換要領を参照のうえ、インサートを取り外します。
- 2. O-リング押さえネジを 3 か所緩め、押さえ部品を回転します。
- 3. O-リング押さえ部品は、押さえネジをしたまま外れるようになっています。 専用ピンセットで取り外します。 (取外しにくい時は、押さえネジを締めて埋め込むと外し易くなります。)

【良くある質問】

- Q1. O-リングは上下共通ですか? A1. 上下共通です。
- Q2. 交換は上下同時が良いですか? A2. 交換時期管理が面倒な為、同時が推奨です。
- Q3. 交換時期の目安はありますか? A3. 半年程度です。圧力が上がらない時は

交換して下さい

※ 注意:島津製作所社製 GC の保守部品に良く似た商品がありますが、異なります。 肉厚が違う為、インサートを抜く際に折れてしまうことがあります。

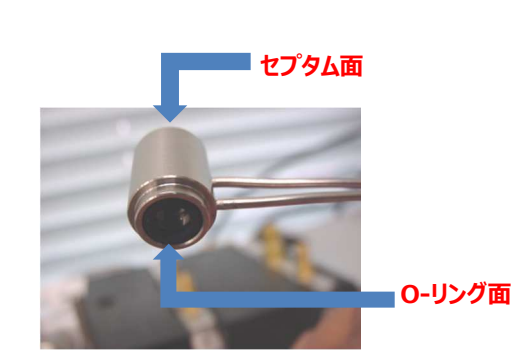

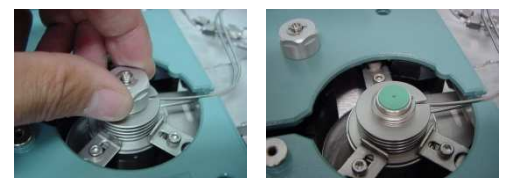

# ◆フェラル交換、カラム接続方法 カラム交換については以下を参考にしてください。

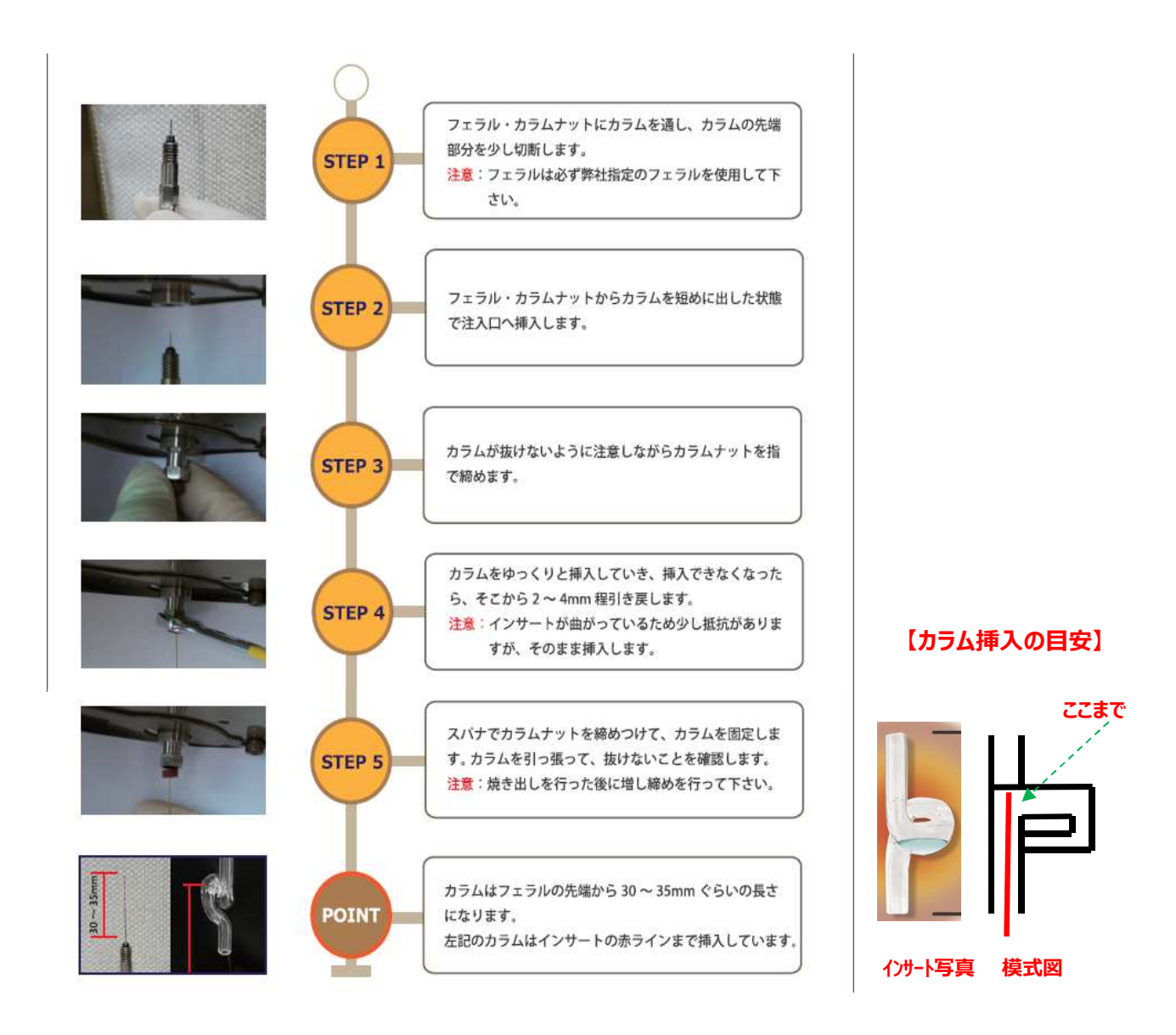

【良くある質問】 Q. 形が同じ他社のフェラルを使用してもいいですか?

# A. 必ず当社の標準品をご使用ください。

Agilent 社純正の注入ロフェラル (ショートタイプ) や MS 側のフェラル (ロングタイ プ)は長さや組成が違うため、使用しないでください。

アイスティサイエンス標準フェラル

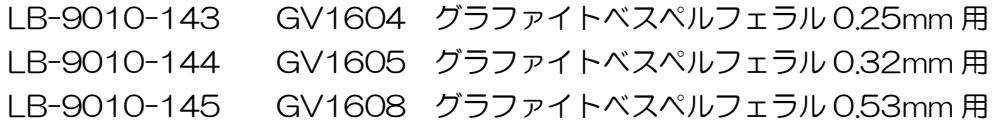

◆ヒーター交換

ヒーターの交換方法は、取扱説明書 ヒーター交換のページまたは CD-ROM 内の動画 や弊社 HP で公開している動画をご参考にしてください。

【良くある質問】

- Q1. ヒーターやポンプに繋がっているチューブの抜き方が分かりません。
- A1. 下記の図を参考にしてください。 つめ部をコネクタ方向に押しながら、チューブを引き抜きます。

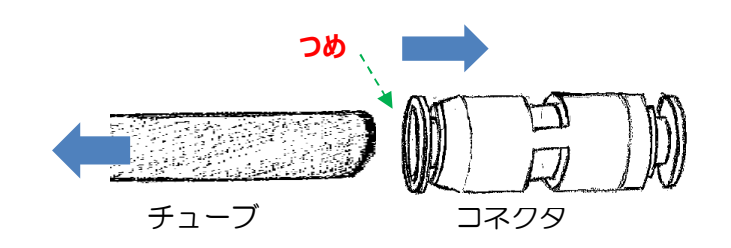

Q2. ヒーターの透明チューブに埃・汚れが溜まってきました。取り除く方法は?

A2. 本書 後半の参考情報 「ヒーター部の埃汚れの洗浄方法」の項をご覧ください。

◆ポンプ交換

エアーポンプはユニットごと交換します。

 エアーポンプに接続されているチューブおよび電源ケーブルを抜き、新しいものに差 します。チューブを差す際はジョイント部を持って、奥までしっかりと差し込みます。

【良くある質問】 Q. エアーポンプの消耗を確認する方法はありますか?

A. 本書 後半の参考情報「ポンプ圧力の確認方法」の項をご覧ください。

### エラーが発生した場合と対処方法について

- 1、電池異常(CPU バッテリーエラー)とエラーが出た
- 2、温度未安定注入とエラーが出た。
- 3、LVI のソフトウェアを立ち上げたら、バージョンアップして下さい。とエラーが出た
- 4、ポンプ異常とエラーが出た。
- 5、センサー異常とエラーが出た。
- 6、ヒーター異常とエラーが出た。
- 7、コントローラの電源が入らない
- 8、温調異常とエラーが出た。

1、電池異常(CPU バッテリーエラー)とエラーが出た

 この現象は、コントローラの内部電池が消耗した為に発生します。 「OK」ボタンを押して、そのまま、ご使用頂いても構いません。 長期間放置されると、まれにコントローラがフリーズする現象が報告されていますの で、交換をお願い致します。

 なお、電池交換の方法につきましては取扱説明書中、電池交換の仕方の頁をご参照 の上、実施して下さい。

交換電池 パナソニック社製 CR2020P 一般家電店、スーパー等で購入できます。

2、温度未安定注入と表示が出た。

 温度未安定注入は、LVIが準備中(not ready)にも関わらず、GCで注入動作が行わ れた場合に発生します。

本エラーが発生した場合は、以下の手順でご確認ください。

- 「新しいメソッドを使用し、発生した場合」
	- ・注入口初期温度に対し、オーブンの初期温度が高い →LVIがオーブン温度の影響を受けてコントロールできなくなっています。LVIの初 期温度よりオーブンの初期温度を下げて頂くか、同じ温度に設定して下さい。
	- ・注入口の運転時間がGCの分析時間に比べて適切な時間で設定できていない。 →LVIの総運転時間は、GCの総運転時間の約3~5分前に終わるように設定して下 さい。(例:GC運転時間が30分の場合、LVI運転時間が27分程度) 詳細は簡易マニュアルの設定をご参照ください。
	- ・オーブンの安定時間が短い
		- →GCメーカーにより、オーブンの安定時間(オーブンが規定温度に達したのちに、 保持しつづけ、readyになるまでの時間)が短い場合に発生する場合がります。当 社の推奨は、安定時間を3分としています。
- 「今までのメソッドを使用しているが、発生した場合」
	- ・エアーポンプまたはヒーターが消耗している
		- →エアーポンプが消耗したことにより、風量が少なく温度降下に時間がかかってい る場合、または、ヒーターが消耗したことで風量が到達しにくい状況が発生して いる場合に発生します。

 エアーポンプまたはヒーターの交換をお勧め致します。エアーポンプは本書 後 半の参考情報「ポンプ圧力の確認方法」の項をご覧ください。圧力が十分に達し ている場合は、ヒーターの交換をご検討下さい。

・オーブンの安定時間が短い

 →GCメーカーにより、オーブンの安定時間(オーブンが規定温度に達したのちに、 保持しつづけ、readyになるまでの時間)が短い場合に発生する場合がります。当 社の推奨は、安定時間を3分としています。

3、LVI のソフトウェアを立ち上げたら、バージョンアップして下さい。とエラーが出た

この現象は、コントローラ内部のチップがフリーズしていることにより発生します。 コントローラに内蔵されている内部電池が消耗しきった場合に、まれに誘発されるこ とがあります。

対応方法として、本書後半の「LVIコントローラ不具合対処方法」の項をご覧ください。 (お使いのOSにより対応方法が異なりますのでご注意ください) また、上記のように内部電池が消耗しておりますので、電池交換も実施してください。

4、ポンプ異常とエラーが出た。

ポンプ異常の場合は、以下の順序で確認をします。

① 各配管が外れて(ゆるんで)いないか確認します。 配管を引っ張り、外れない場合でも奥までしっかりと接続出来ていない場合は、漏れ がある場合があります。奥までしっかりと押し込んでください。

- ・エアーポンプから出ている配管の接続
- ・コントローラ裏側付近のT字コネクタの配管
- | ∨ | 本体そばのヒーターと接続されている配管

②エアーポンプ用の吸引側フィルタが汚れて、目詰まりを起こしていないか確認しま す。 一度ポンプフィルタを外して運転し、同様の症状が起こるか確認します。症状が 起こらない場合は、新しいフィルタと交換をしてください。

③フィルタを外しての運転を実施しても、同様のエラーが起こる場合は、エアーポン プ本体から十分な吐出圧力が出ていない可能性が高くなります。エアーポンプの交換 を実施してください。

5、センサー異常とエラーが出た。

センサー異常の場合は以下の手順で確認をします。

①センサーケーブル(コントローラ裏側の青いコネクタ)が外れていないか確認をし ます。しっかりと押し込んでください。

②LVI本体の上蓋を外し、インサートが見える状態にします。センサー先が本体壁 面から5mm 程突き出しているかを確認します。異常が認められた場合は、ご連絡く ださい。

③上記症状が認められない場合は、断線が考えられます。当社へご連絡ください。

6、ヒーター異常とエラーが出た。

ヒーター異常の場合は、以下の手順で確認をします。 (ヒーター異常の感知は 10 分程度要します。)

①コントローラ表示の温度は上昇しているが、設定温度に対し上がりすぎ、下がりすぎ を繰り返し、エラーが出る。

→ポンプからの流量が十分でない、ヒーターが消耗して目詰まりの可能性があります。 4.ポンプ異常をご参照ください。また改善しない場合は、エアーポンプ、ヒーター の交換を実施してください。

②コントローラ表示の温度に対して、常温程度の温度以上に上昇しない。

→ヒーターの断線が予想されます。ヒーター交換を実施してください。 ヒーターの交換方法は、取扱説明書 ヒーター交換のページまたは CD-ROM 内の 動画や弊社 HP で公開している動画をご参考にしてください。

【良くある質問】

- Q. ヒーターやポンプに繋がっているチューブの抜き方が分かりません。
- A. 下記の図を参考にしてください。 つめ部をコネクタ方向に押しながら、チューブを引き抜きます。

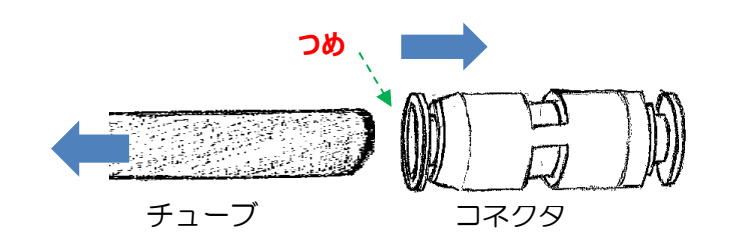

- 7、コントローラの電源が入らない
	- ①コントローラ裏側の電源プラグ抜けていないこと、コンセントから電源が供給されて いることを確認してください。(同じコンセントから、他の電機機器が動くか等)
	- ②コントローラのヒューズが切れている可能性があります。ヒューズの交換方法は、取 扱説明書内のヒューズの交換方法をご参照ください。
- 8、温調異常とエラーが出た。

温調異常が出る場合は、以下の3つの要因が考えられます。

- ①注入口初期温度に対し、オーブンの初期温度が高い
	- →LVIがオーブン温度の影響を受けてコントロールできなくなっています。LVIの初期 温度よりオーブンの初期温度を下げて頂くか、同じ温度に設定して下さい。
- ②LVI の初期設定温度が、常温(室内環境温度)以下に設定されている。
	- →当社の LVI は冷媒を使用しないため、ランニングコストが安価になるよう設計して おり、常温のエアーを注入口内に送ります。そのため、常温以下には下がりません。 現実的には40℃以上、安定的には60℃以上をご選択ください。
- ③ヒーター・センサー・ポンプのどれかに異常が起きそうになっている。
	- →状況の確認を致しますので、当社へご連絡ください。

トラブルシューティング方法(故障かな?と思ったら)

- 1、注入口圧力が上がらない場合の見分け方について
- 2、チューニングでリークが見つかりました。
- 3、温度安定が悪い
- 4、LVI ソフトウェアを再インストールをしたい。
- 5、GCMS がスタートしません。または GCMS がスタートしましたが LVI がスタートし ません。
- 6、感度が悪くなっている。
- 7、圧力は上がるが、下がるのが異常にゆっくりとなる。(圧力が乱高下して、上がる時は 一瞬で上がるが、なかなか下がらない)
- 8、LVIソフトをアップグレードしたい。

1、注入口圧力が上がらない場合の見分け方について

GC のキャリアガス(He ガス等)はガス供給部から流量制御部(FPC、AFC 等)を 通り、注入口内部の上下を O-リングで挟まれたスパイラルインサート内部を通った後、 カラムに供給されています。これらの場合は上流側から順番に確認をして行きます。

- ① ヘリウムガスが供給されているか、レギュレーター(圧力調整器)の圧力やコック が開いているか、レギュレーターのコックがある場合はそちらも確認
- ② 正常な状況だった時(圧力が上がらなくなる前)と比べ、何か作業をしていないか を思い出して下さい。作業された部分からのリーク(漏れ)が最も疑われます。また、 GC 本体または制御ソフトから流量 (Total Flow 等) が出ているかを確認
- ③ インサートより手前か奥かを切り分けます。上蓋を外し、インサートを上蓋に刺し ます(インサートが宙ぶらりんになります)。インサートの底側に指の腹を当てて、下 部を閉じ、圧力が上がるかを確認します。

・圧力が上がらない場合

 配管からの漏れ、セプタム、O-リング(上)からの漏れが考えられます。消耗品の 交換やリークディテクタ等を用いて配管からの漏れを確認します。

・圧力が上がる場合

インサートまでは漏れが無いようです。O-リング(下)やフェラル、カラム接続部 (プレカラムを使用している場合は、プレカラムと本カラムの接続部)からの漏れが 考えられます。消耗品の交換を実施します。

交換を実施しても解消しない場合は、カラム先端を、カラムを取り付けた状態のまま 切断し、下部にセプタムなどで栓をして下さい。これで圧力が上がらない場合は O-リ ング(下)またはフェラルやカラムの接続部が考えられます。

圧力が上がる場合は、カラムの折れ、プレカラムとの接続部を確認します。

【リークディテクタ使用の注意点】

 リークディテクタを使用する場合は、配管・接続部の上部に当てます。(He ガスは軽 いため)また、持ち手はプラスチック部分を持ちます。(金属部分を持つと手の熱で電 導度が変わりリークと誤認するため)

 実際の確認をする前にスプリットラインやセプタムパージの出口に合わせ、正常に反 応するかを確認してから使用して下さい。

2、チューニングでリークが見つかりました。

 GC/MSの場合、GC部は加圧(大気圧より高い)、MS部は引圧(大気圧より低い) 状態になっています。そのためチューニング実施時にリークが見つかった場合は、MS側 からのリーク(漏れ)が最も疑われます。

 ○MS部確認(各社によって呼び方が異なりますのでご注意ください) 部位:MS部カラムナット、MS部とのO-リング付近など

 ・マニュアルチューニング画面へ移行 エアーダスター(使用する時は、主成分の種類と質量を調べておく。)を該当部に吹 きかける(MS部カラムナット付近では、アセトンをしみこませたキムワイプでも可)

○注入口圧力の確認

部位:注入口圧力がかかっているか、またはtotal flowが流れているか

○トラップ管を交換しましたか?またはHeボンベを交換しましたか? トラップ管は窒素充填されている場合があり、置換が十分に出来ていないと窒素が 検出される場合があります。また、Heボンベ交換時に、ストップコックなどで止め ていないと、空気が配管内(またはトラップ管内)に流入し、それが検出されてい る可能性があります。

○注入口の漏れ

上記で見つからない場合は、注入口からの漏れを検討しますが、先に記したように 注入口は加圧状態のため、それほど大きいリークにはなりません。注入口かどうか を判断するには、注入口からカラムを外し、先端をセプタム等で盲栓し、マニュア ルチューニングで確認します。これでリークが解消される場合は、注入口より上流 での漏れが原因となります。

3、温度安定が悪い

設定温度に対し、安定が悪いと感じる場合は、以下のように分けられます。

 (1)±2℃前後で温度が上下している → 正常です。 当社の LVI システムは空気で温度コントロールしているため、多少の温度上下を繰 り返しておりますが、まったく問題ありません。

(2)いつもに比べ、温度安定が悪い、遅い、±5℃以上も上下する。 ヒーターまたはエアーポンプの消耗が疑われます。消耗品の交換を実施しても解決 しない場合は、ご連絡ください。

4、LVI ソフトウェアを再インストールをしたい。

LVI-S200 ソフトウェアを再インストールする場合は、以下の手順で実施します。

【1】CD を CD ドライブ (PC) に入れ、OS (windows) が日本語なら japanese、 英語なら English のフォルダをダブルクリックし、フォルダの中にある setup.exe をダ ブルクリックする。基本的には「次へ」(next)で操作し、パスワードを求められたら 「050927」と入力してください。

【2】インストール後、自動的にソフトウェアが 立ちあがり、「ポート選択」(select port)の メッセージが出たあと、右の画面が現れます。

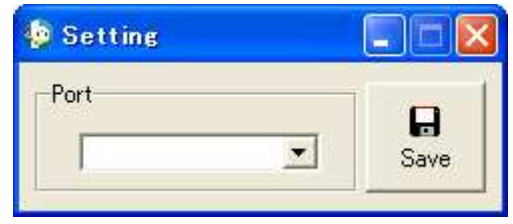

COM PORT(RS232C)のポート番号を選

択します。不明な場合はとりあえず COM1を選択し、LVI-S200 コントローラの電 源を投入します。

【3】右の画面の一番上(port status) が OFF になっていれば、COM PORT の選択が間違っているため、【4】へ、ON になっていれば、【5】へ進んでください。

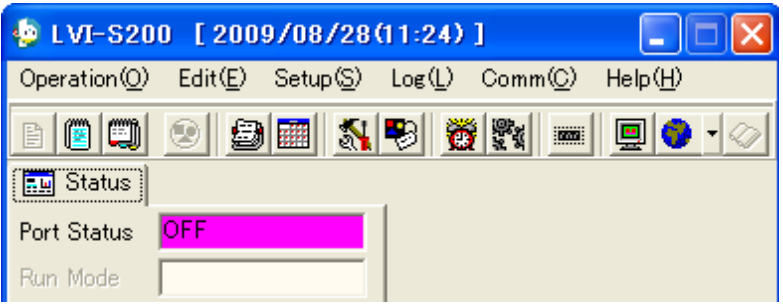

 【4】COM PORT の再選択を実施しま す。 ツールバーの「通信」 (comm) から 「設定」(setting)を選択します。設定 (setting)画面が現れるので、異なる COM PORT を選択します。【3】の通 り、ONになれば【5】へ、まだOFF のままであれば【4】でさらに異なるポ ートを選択します。

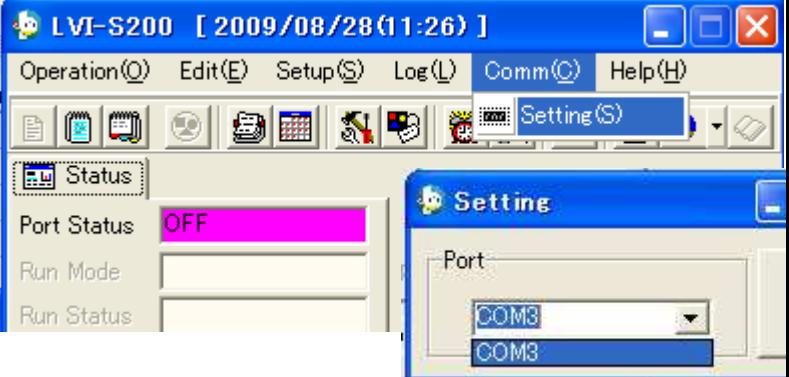

 全てのポートを試してダメな場合は、PC、LVI コントローラ間の接続が緩んでいないか をチェックしてください。それでも通信しない場合は、サポートまでご連絡ください。

【5】機種設定は、簡易マニュアルをご参照ください。設定後、定温運転モードで適当な 温度(70 度以上に設定)で運転し、温度上昇と安定を確認してください。

5、GCMS がスタートしません。または GCMS がスタートしましたが LVI がスタートし ません。

各社により対応が異なります。以下をご参考にしてください。

【アジレントテクノロジー社の場合】

通信ケーブルが外れてませんか? 外れていない場合は、GC を再起動してみてください。

【島津製作所社の場合】

コントローラの設定が正しく設定されているか確認して下さい。

LVI 使用時・・・「制御」

LVI 不使用時・・・「フリー」

詳細は、簡易マニュアルをご参考にしてください。

【サーモフィッシャーサイエンティフィック社の場合】 イベント設定が抜けていませんか?GC 制御部の一番右のタブに設定が入っているか確 認して下さい。詳細は簡易マニュアルをご参考にしてください。

【ブルカーダルトニクス社の場合】

 板バネスイッチが正常に反応していますか?指で板バネを操作し、スタート信号が入る か確認してください。

6、感度が悪くなっている。

感度低下の要因は、注入口側だけでなく検出器などの複合要因が考えられますが、LVI 側としては以下のことを確認してください。

①注入がなされていますか?

→オートサンプラ内のシリンジで、サンプルが設定の導入量まで正確に吸い上げられ注入 されているか確認します。

②注入スピードは適正ですか?

→各社様のスプリットスプリットレス注入時の導入スピードに比べ当社では遅めの注入ス ピードを採用しています。(低速注入等の表記がされている方に指定をしています。) ※初期温度を低くしていますので、高沸点化合物が導入されにくくなる ディスクリミネーションは起こりにくいのでご安心ください。

③セプタム、O-リングからの漏れはありませんか? →念のため、交換されることをお勧めします。O-リングの交換目安は、当社推奨のパーフ ロO-リング(黒色/導入時の標準設置)を使用して半年~1年に1回程度です。

④インサートの汚染がされていませんか?

→念のため、交換されることをお勧めします。当社出荷時は、全て不活性化処理を施して います。

⑤カラムが正常に接続されていますか?

→カラムナットを一度外して、確認してください。当社LVIの先端位置の目安は、フェ ラルの先端から 30mm です。通常のスプリットスプリットレスより長めです。

⑥フェラルは当社推奨品または同等品を使用していますか?

→念のため、交換されることをお勧めします。当社の設計は、各社様のGCをご利用頂い ていても、フェラルは別のものを使用しています。各社様の純正品とは、設計(形状・長 さ)が異なりますのでご注意ください。

7、圧力は上がるが、下がるのが異常にゆっくりとなる。(圧力が乱高下して、上がる時は すぐ上がるが、なかなか下がらない)

スプリット配管が詰まっていることが考えられます。スプリット配管の洗浄を実施し て下さい。洗浄方法は 本書 後半の参考情報「スプリット配管の洗浄方法」の項を ご覧ください。

8、LVIソフトをアップグレードしたい。

当社HPから最新版のソフトウェアが無償ダウンロードできます。ダウンロードの 際にパスワード (050927) が必要です。

 インストール方法は 「4、LVI ソフトウェアを再インストールをしたい。」の項を ご参照ください。

### その他の項目(各種設定、使用時、メンテナンス)

# ○インサートバイアルのご使用について (注意)

インサートバイアルを使用されている場合に、一部の形状ものにおいて、その形状により 大量注入装置(大容量シリンジ)との組み合わせにおいて、エラーの誘発または正常動作 ができない可能性があります。

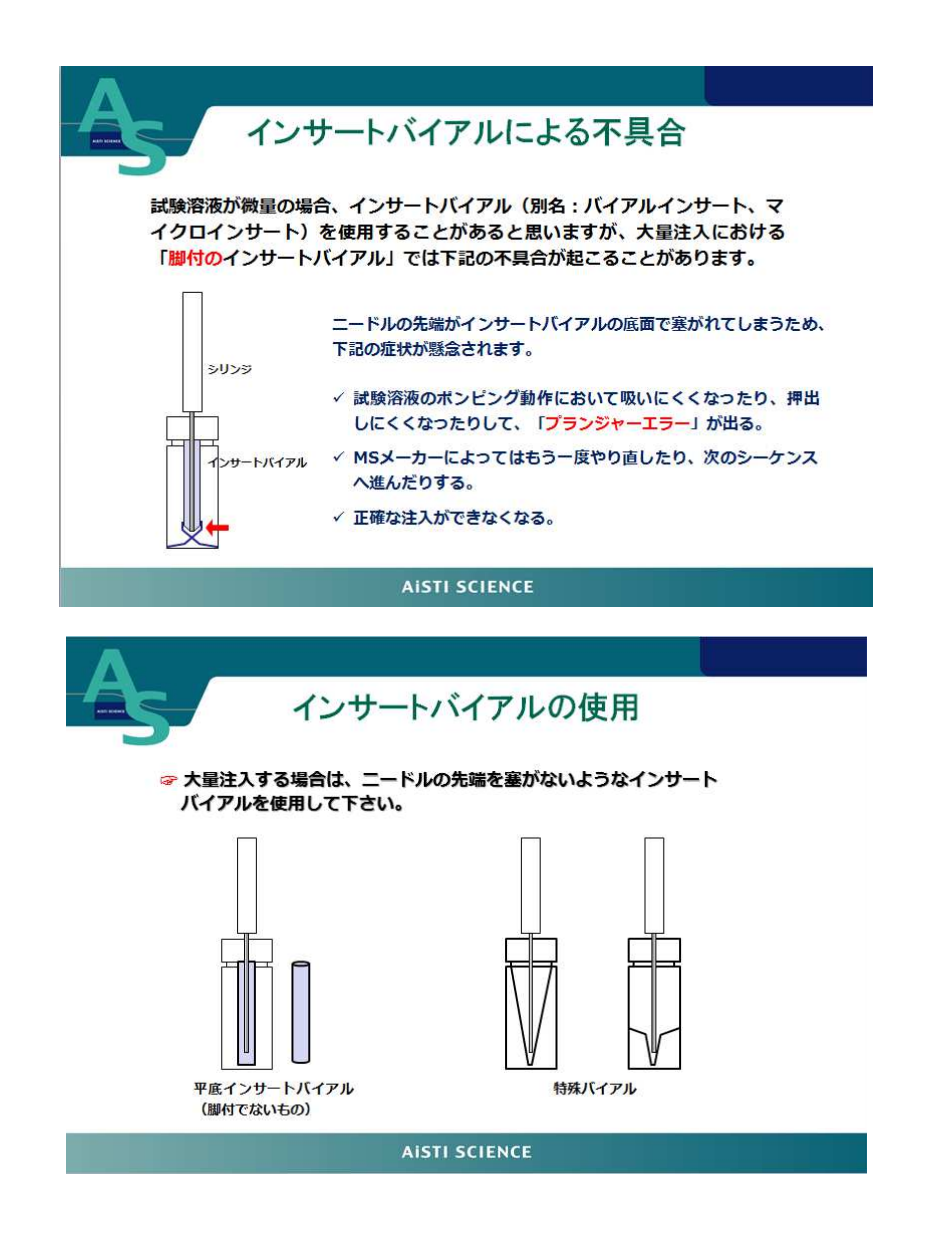

なお、大量注入口装置の性能、動作については問題ございません。 また、バイアルインサートを使用されていないお客様、および使用中においても上記の形 状ではない場合は該当しません。

### ○オーブン平衡時間について (注意)

最近の GC においては、オーブンの温度降下性能が上がり、時間が短くなっている装置 やサイクルタイム(分析開始から次の分析開始までの時間)を短くするため、平衡時間を 短く(0.5分以下に)なっている場合があります。

そのため、GC 運転時間より大量注入口装置(LVI-S200)が先に終わっても、安定する までの間にGCオーブンが先に安定し、次の注入動作に入ってしまう恐れがあります。 その結果、大量注入口装置で以下の事象が発生する可能性がありますのでご注意下さい。

•温度未安定の状態で注入されるエラーの発生(温度未安定注入)

・低沸点の再現性が悪くなる恐れがある。

特に、注入口初期温度が 70℃以下で設定されている場合に可能性が高くなります。

【対策】

GC オーブン安定化時間(平衡時間・Equilibaration time)を「3min」に設定して下さい。

○設定画面例:Agilent 社の場合

(英語版)

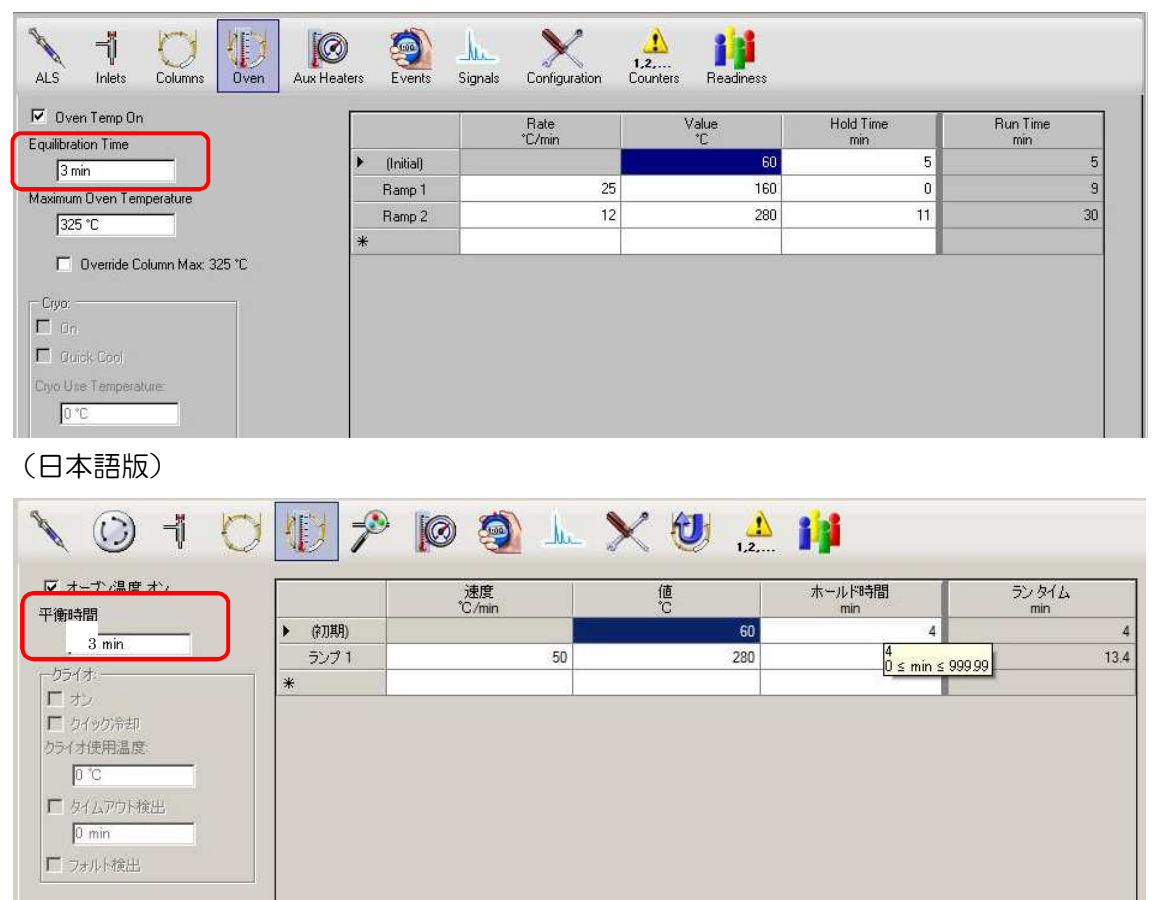

# ○スプリット配管の洗浄方法

- 1、LVI の運転を停止します。コントローラの電源を切ってください。 GC の圧力を、OFF にします。
- 2、スプリット配管の接続をトラップ管の前で取り外します。 (添付写真ご参照ください。スエジロック部分を外して下さい。)

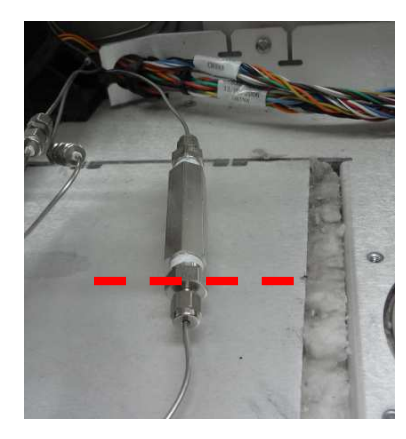

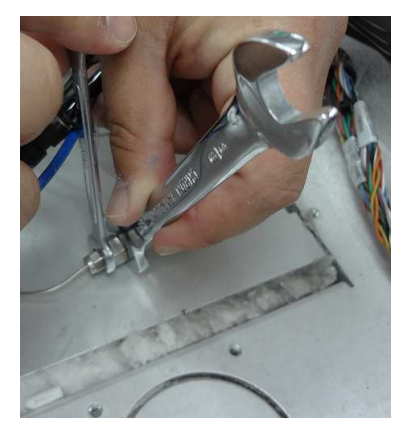

 赤線の前後で外す 使用工具:7/16 インチスパナ×1、 5/16 インチスパナ×1

- 3、注入口の上蓋を外し、インサートを取り外してください。(可能であれば、O-リングを取り 外して頂くことをお勧めします)また、カラムを取り外します。
- ※ 少しの時間ですのでカラムに空気が入る事を 気にされる場合は、セプタムなどでカラムの 先端を盲栓してください。ただし、盲栓をした場合は、 カラム先端にセプタムが入り込む可能性があるので、 再取付時は先端を切る必要があります。

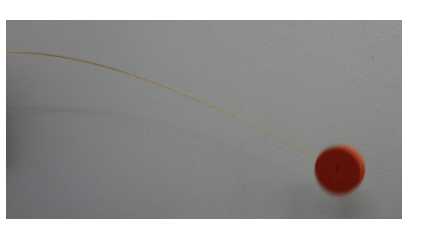

4、オーブン内部の注入口の真下に、 ビーカーなどの廃液受けをセットします。

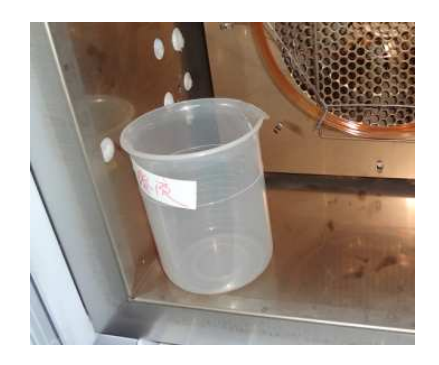

5、洗瓶(アセトン、ヘキサンの混液を推奨。サンプルが溶解する溶媒を使用)を準備します。 スプリット配管のスエジロックに洗瓶の先端をセット(写真参照)します。

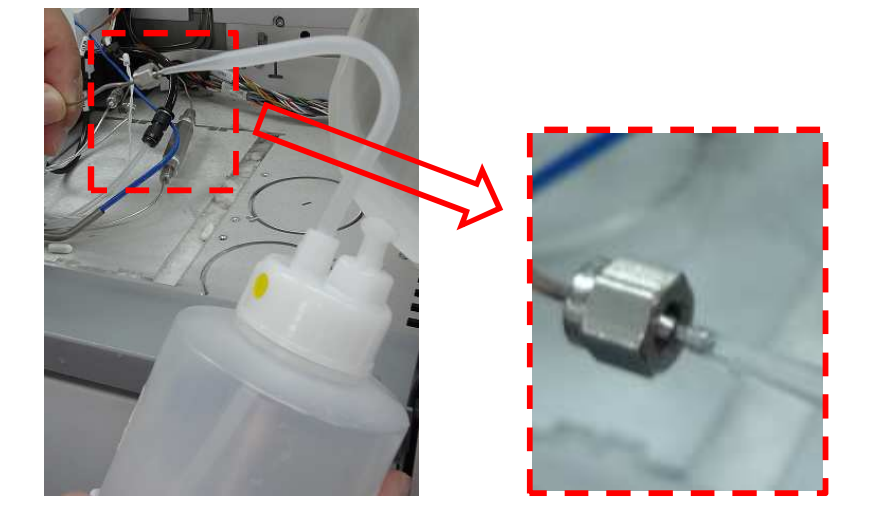

- 6、洗瓶から液を押し込み、洗浄を実施します。
	- ・洗瓶の先端と、スエジロックが外れないように注意して下さい。
	- ・注入口を上部から見て、溶媒が溢れすぎないように注意して下さい。
	- ・廃液受けから廃液がこぼれないように注意して下さい。
- 7、液通りが悪い時は、ピアノ線(外径 0.8mm 以下、30cm 程度)を使用して、詰まりを除 去し、5、6、の作業を再度、実施します。ピアノ線以外は、柔らかく詰まりを除去でき ない、配管内部で折れるなどが予想されますので、ご使用は控えてください。
- 8、スプリット配管の内部に残っている溶媒を出し切る場合は、空の洗瓶を5、のように セットし、空気を送って追い出してください。
- 9、上蓋、インサートを再度設置します。必要に応じてカラムの先端を切断、(取り外していれ ば)O-リングを再度設置します。リークが無いこと、圧力が正常に上昇することを確認し てください。
- 10、注入口内部などの溶媒を追い出すために、100℃以上で定温運転を実施します。 (空気が入ったことを気にされる場合は、常温でキャリアガスを 10 分程度流してください。)

# LVI コントローラ不具合対処方法

~For Windows XP 以前~

- ※本対応は Windows に標準付属のハイパーターミナルというソフト使用します。 Windows XP 以前の PC には搭載されています。Windows VISTA または Windows7 をご使用の方は本マニュアルの次の For Windows VISTA & Windows 7 に記載して います。
- 1.症状
	- ・LVI-S200 が運転状態で無いにも関わらず、緑色になっている。 または、電源起動したあと、緑色のままで橙色に変更しない。
- 2.事前確認

【方法1】

- (1)LVIコントローラの電源を切って下さい。
- (2)LVI-S200 ソフトウェアを起動し、ツールバーから「通信(comm)」を開き、 現在の通信ポート番号を確認してください。
- (3)確認できましたら、ソフトウェアを閉じてください。
- (4)LVIコントローラの電源を投入してください。

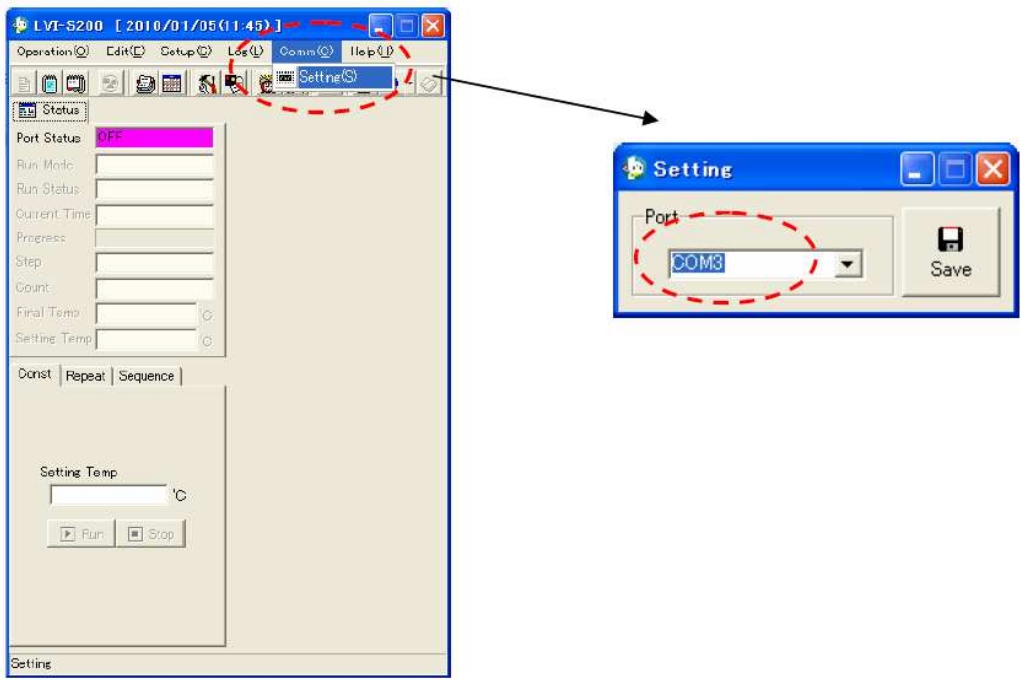

# 【方法2】 方法1で対応が出来ない場合は、以下の方法でご対応下さい。

# ソフトウェアを起動しても、エラー画面が表示される場合は、

C:ドライブ - プログラムファイル - LVI-S200 Japanese(または English)フォルダ 内に LVI-S200 Japanese.ini(または English.ini)があるので、開いて下さい。

1 行目に「CommPort」 2 行目に「PortNo=COM●」とありますので、●がその番号 です。

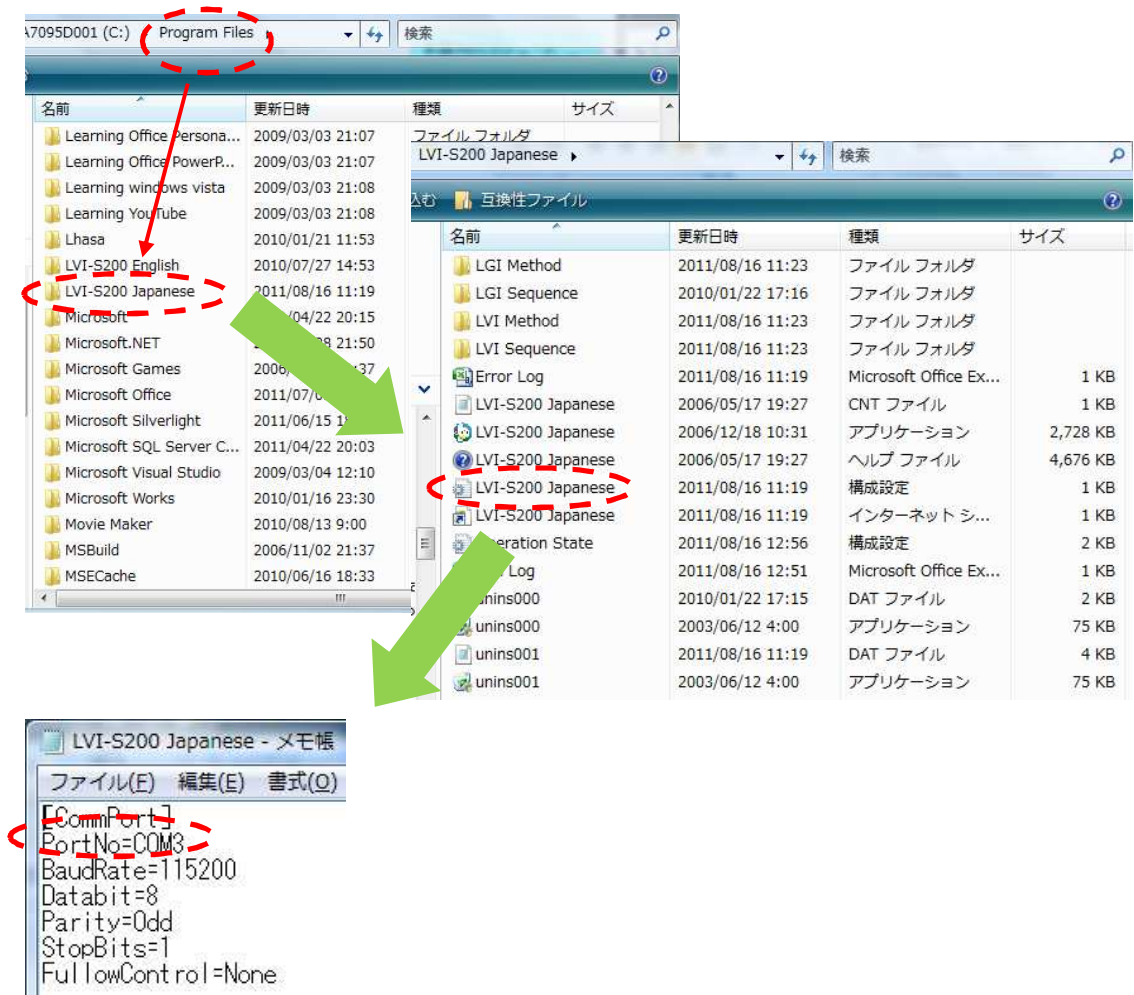

次に、resetO1 (メモ帳) のテキストファイルが無い場合は、作成して下さい。 メモ帳にファイル名reset01.txt 内容:%01#WDL000330003400000000\*\* と して作成して下さい。最後に改行(エンターキー)を必ず押して下さい。

# 3.コントローラの復帰方法

Windowsに標準搭載されているハイパーターミナルを使用します。 ・プログラム→アクセサリ→通信→ハイパーターミナルを起動します。

telnet を既定に設定しますか → いいえを選択 最初に市外局番が必要になります、適当に設定してください。

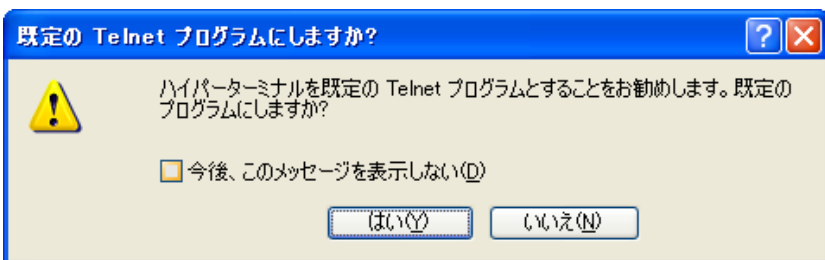

次に、名前は LVI など、自由に設定してください。

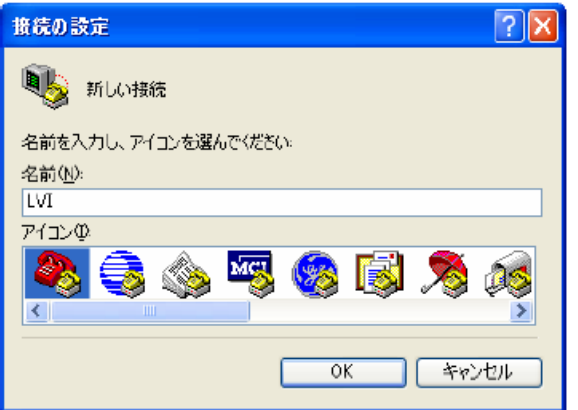

・LVI を接続しているポートを選択します。先程(1 ページ目で)確認したポート番号に 設定します。

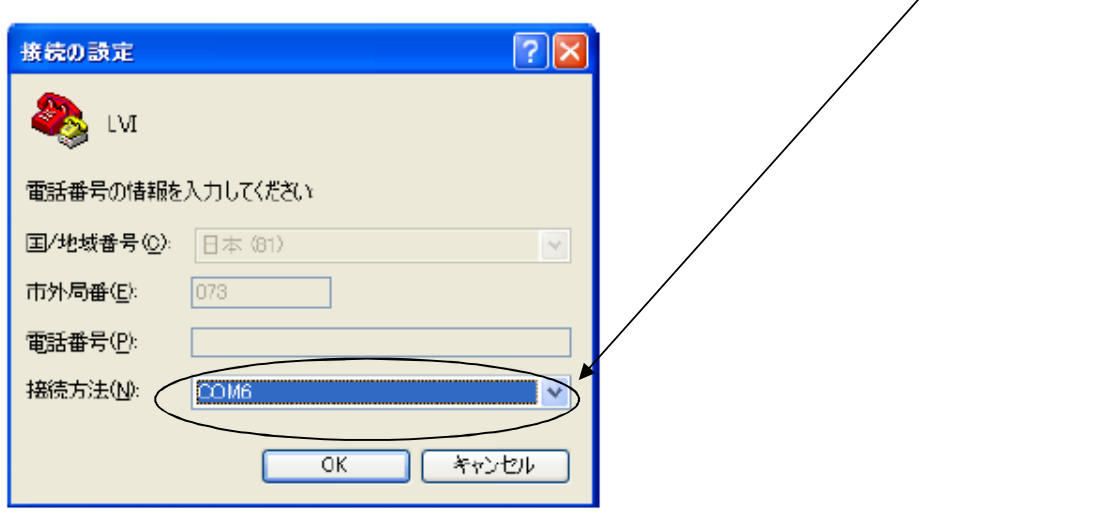

OK を押して、ポートの設定を行います。

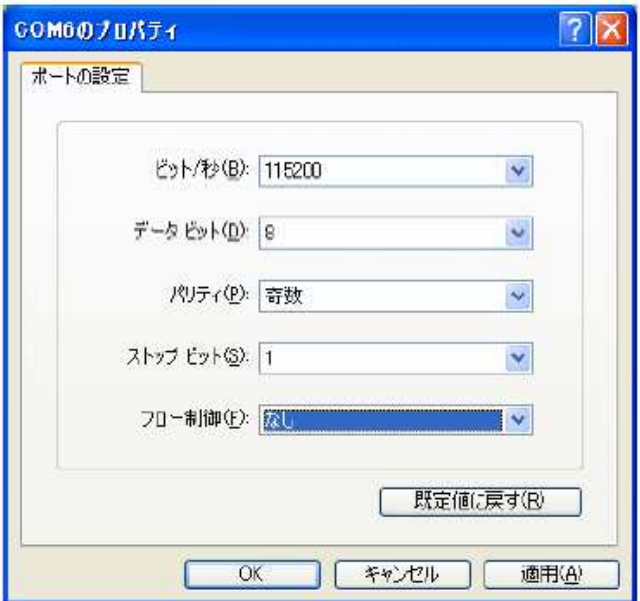

ビット「115200」、データビット「8」、パリティ「奇数」、ストップビット「1」、 フロー制御「なし」に設定してください。OK を押した後、

下のようなメッセージが出ますが、「はい」を押してください。

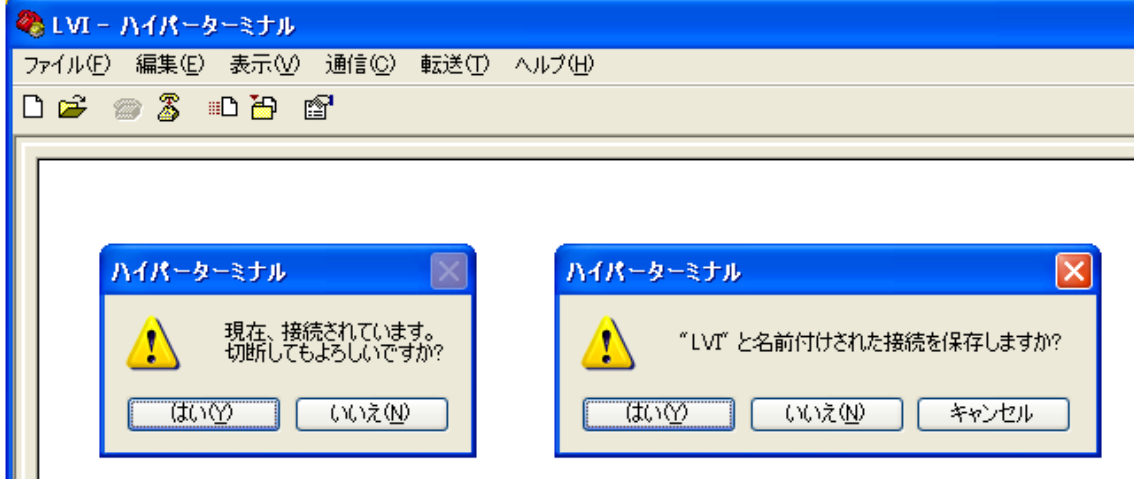

次に再度起動させます。

・プログラム→アクセサリ→通信→ハイパーターミナル→LVI を起動します。 (先ほど名前を付けた名称です。LVI とは限りません)

起動したら、自動的に接続されていますので

ツールバーー「通信」ー「切断」を選択しハイパーターミナルを閉じてください。

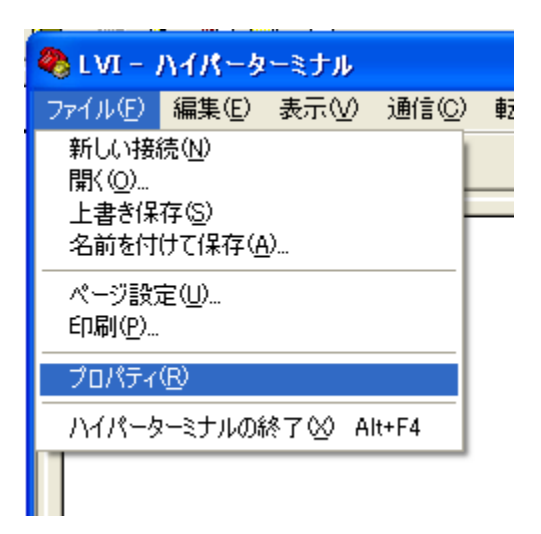

ファイル→プロパティを開きモデムの構成を押します。

ここで開けない場合は、通信が接続されています。再度、3行前に従って切断して下さい。

設定が正しいこと

(ビット「115200」、データビット「8」、パリティ「奇数」、ストップビット「1」、 フロー制御「なし」) を確認してOK します。

プロパティをOK すると下部のステータスに115200 8-O-1 の表示が出ます。

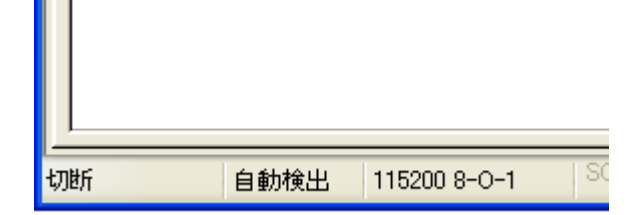

 $\begin{array}{|c|c|c|c|c|}\hline \textbf{P} & \textbf{V} & \textbf{P} & \textbf{P$ **Netfeltmen** -<br>アキスト ファイルの送信 同图 2×404時中 | ■IVE VOJPE **D**essetOt bet  $\frac{1}{2}$  $\mathbf{C}$ -トシステルにデキストファイルを送信します。 **THERE** 

 $74.3242 + 3$ 

 $\mathbf{Q}_1$ 

ラバル名便

ファイルの経験の

epel)) to

デキストファイル IATSTI

-<br>-<br>キャンセル

 $\frac{1}{2}$ 

・次に、ツールバー-転送-テキストファイルの送信を選択します。

- · 別添の reset01.txt を選択します。
- ・「%01\$WD13」とレスポンスが返ってきます。

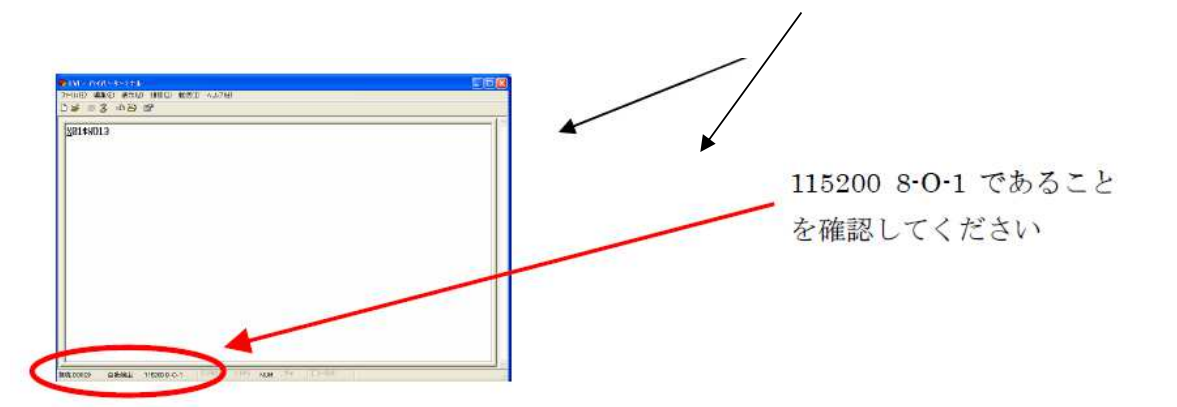

・ハイパーターミナルを閉じて、切断しますか?保存しますか?と聞いて「yes」を選択し て下さい。

- ・LVI コントローラの電源を一度切断し、再度投入してください。
- ・正常に起動(起動後、画面が緑色のあと、橙色に変化)するか確認して下さい。
- ・PC から通信を行い、正常に通信するか確認して下さい。
- ・PCまたはタッチパネルから運転(定温運転など)を実施して下さい。

【追加】

PCからの通信した際に、エラーが出る場合または、この後、定 温運転を実施した場合に、画面が緑色のままになってしまい、固 まることが稀にあります。

その場合は、一度電源を切って頂き、再度投入後、タッチパネル から「設定」-「環境設定」-「バージョン」画面に移行し、タ ッチする部分はありませんが、画面の左下、右上をそれぞれ1秒 以上押して下さい。

そうすることで、裏画面に入れます。

一番下の「オールクリア」を長押しする(2~3秒、ピーと音が 鳴るまで押し続ける)と、正常起動できます。

オールクリアでも正常復帰しない事は、ほとんどありませんが万 が一復帰しない場合は、以下のことを確認してください。

Dbg を押して、下記の状態を確認してください。 PC が押されて凹みがある場合は、PC を押していただき元に戻 してください。

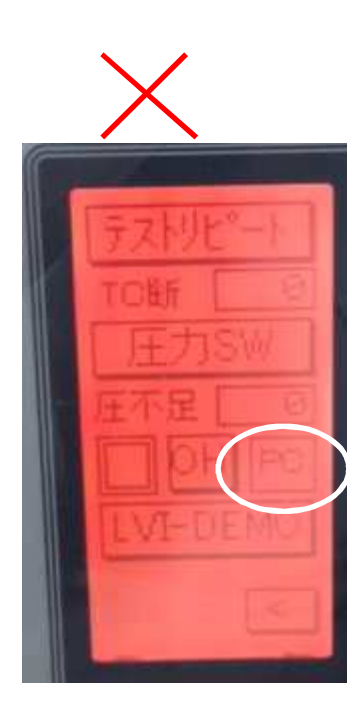

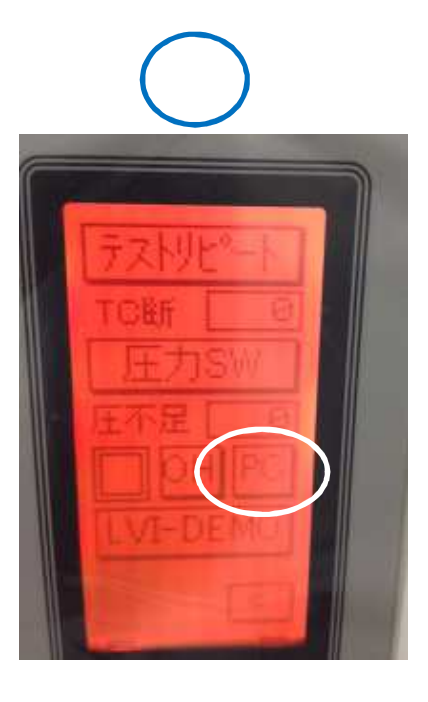

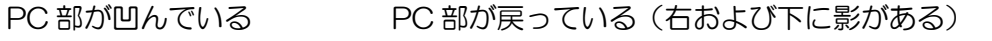

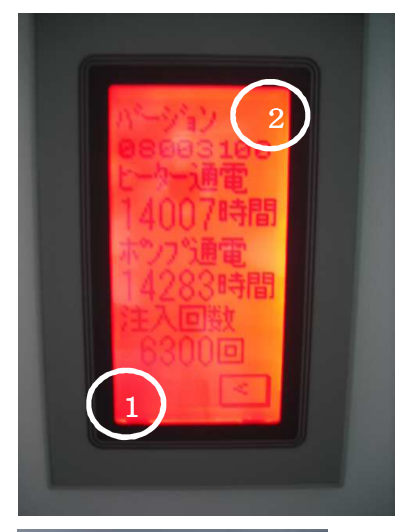

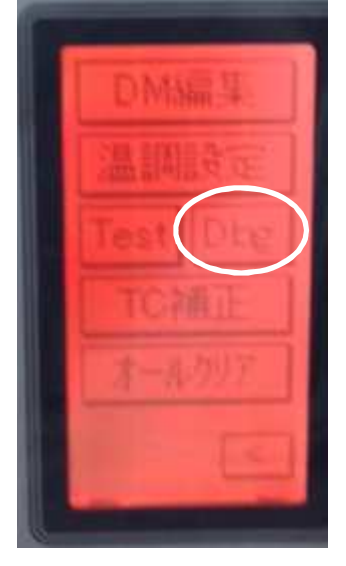

# LVI コントローラ不具合対処方法

 $\sim$ For Windows VISTA & Windows 7 $\sim$ 

※ 本対応は Windows VISTA または Windows 7 に対応しています。Windows XP 以 前の PC の方は、本マニュアルの前の Windows XP 以前に記載しています。

※

【事前確認】

C:ドライブ - プログラムファイル - LVI-S200 Japanese(または English)フォルダ 内に LVI-S200 Japanese.ini(または English.ini)があるので、開いて下さい。 1 行目に「CommPort」 2 行目に「PortNo=COM●」とありますので、その番号が 現在通信を行っている番号です。

【事前準備】

通信ソフトとしてハイパーターミナルがありますが、Windows VISTA 以降は 搭載されなくなりました。本書に添付の「rs232c」または http://www.vector.co.jp/soft/dl/win95/hardware/se369900.html からダウンロードして下さい。

また、メモ帳ファイルで、%01#WDL0003300034000000000\*\* と記入してくだ さい。\*\*のあとは必ず改行してください。ファイル名をreset01.txtとしてダウンロードし たRs232cフォルダに保存します。

【操作】

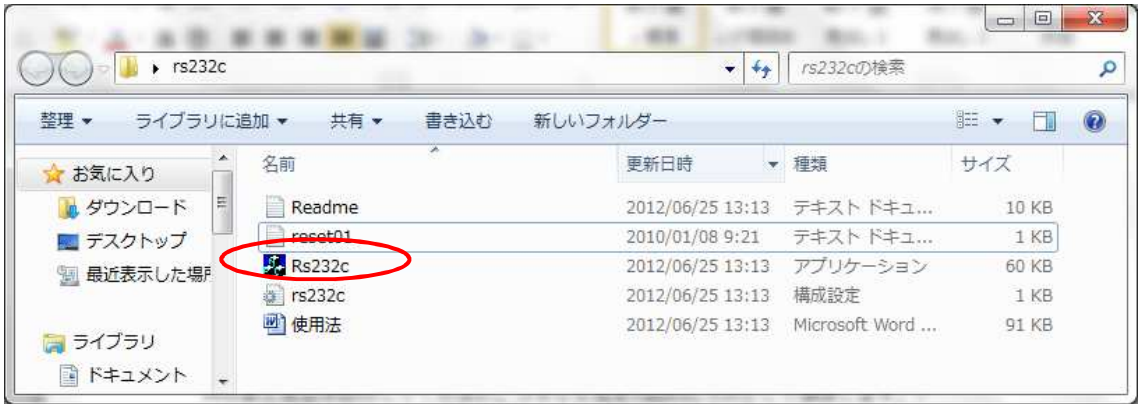

Rs232c を開きます。

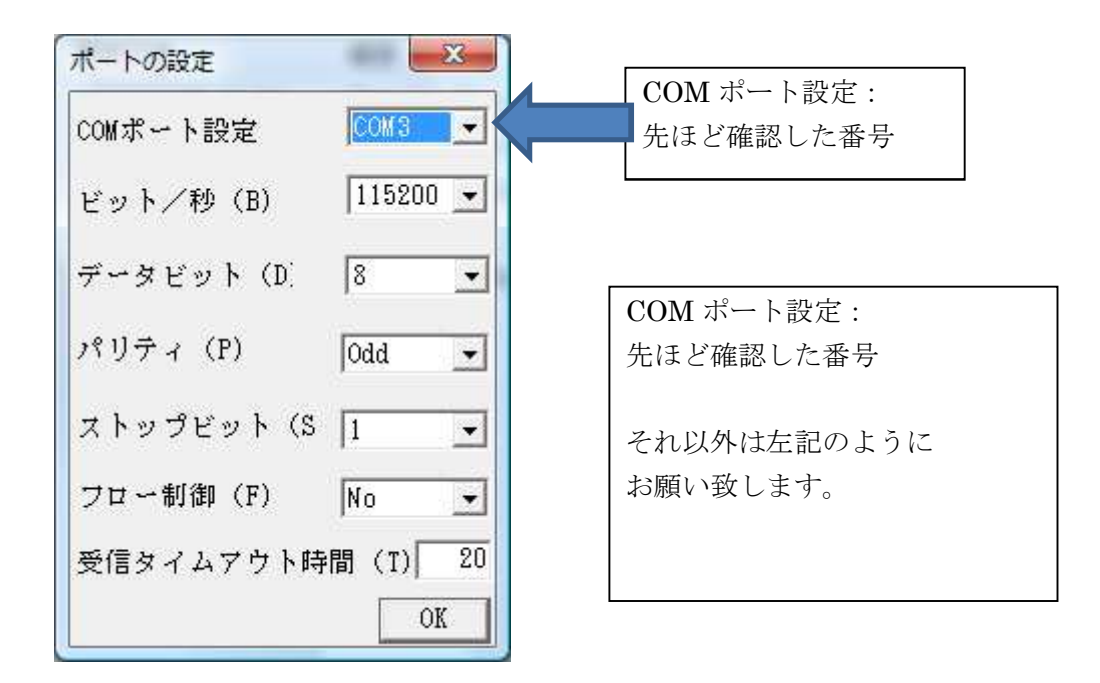

### 設定すると下の画面が開きます。

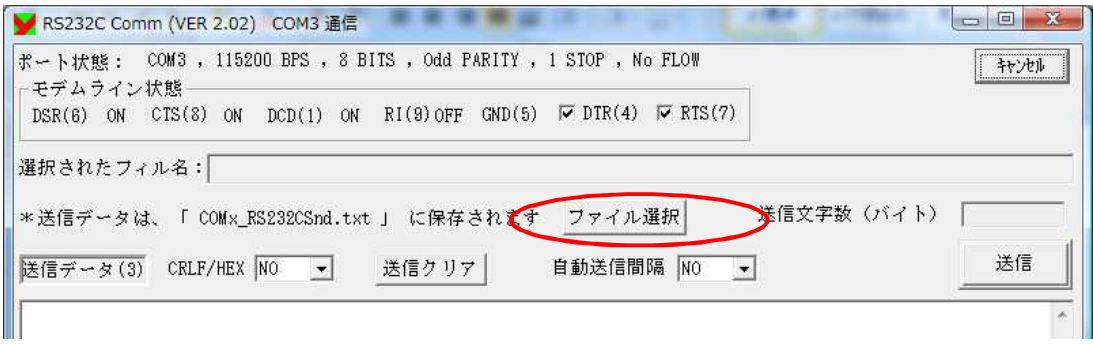

「ファイル選択」をクリックすると、次の画面が開きます。

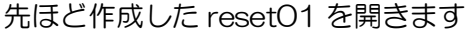

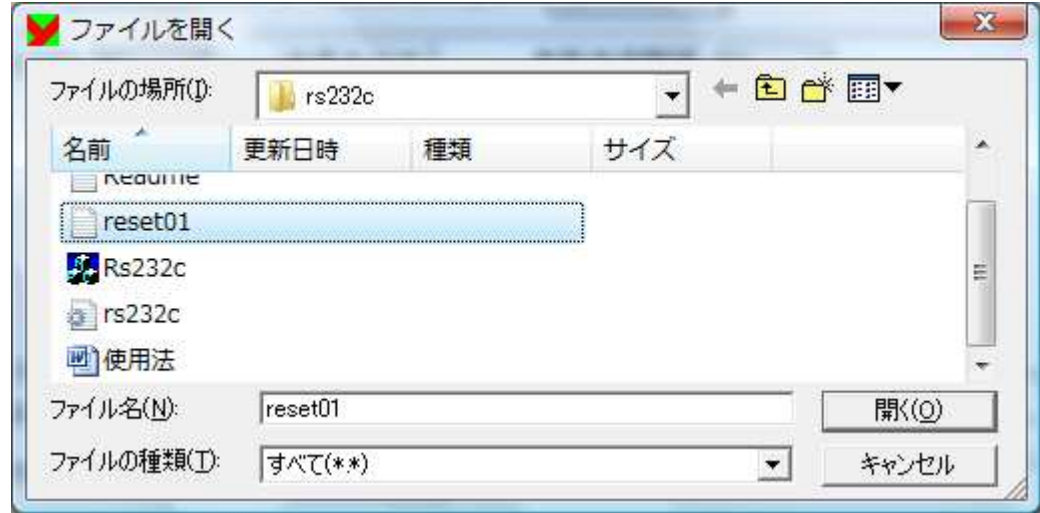

開くと、○囲み部にテキストに記載された文字が表示されます。

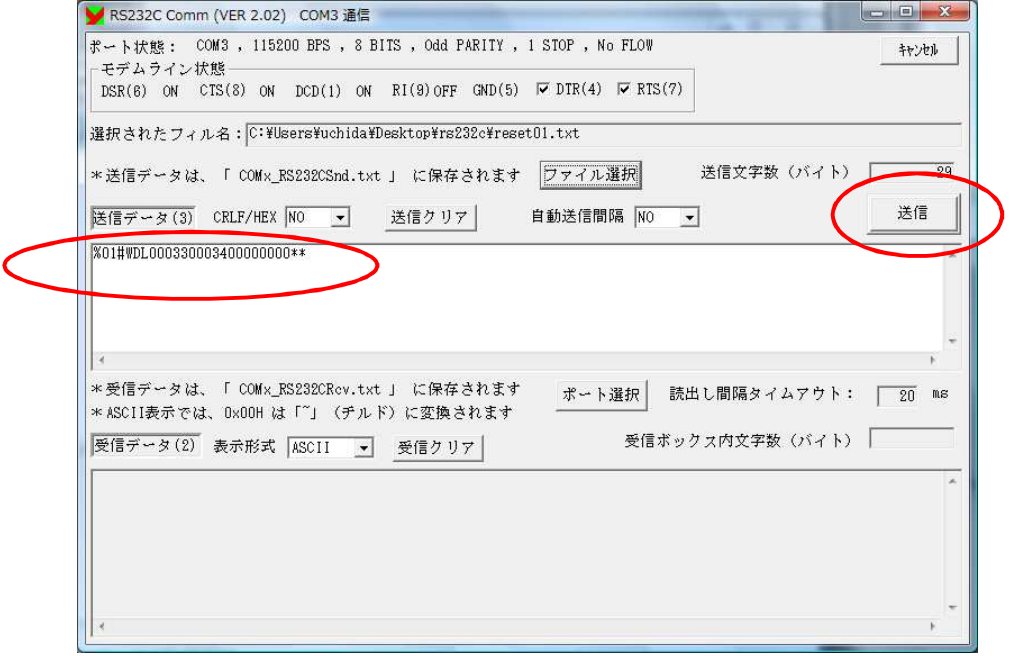

その後、「送信」をクリックします。

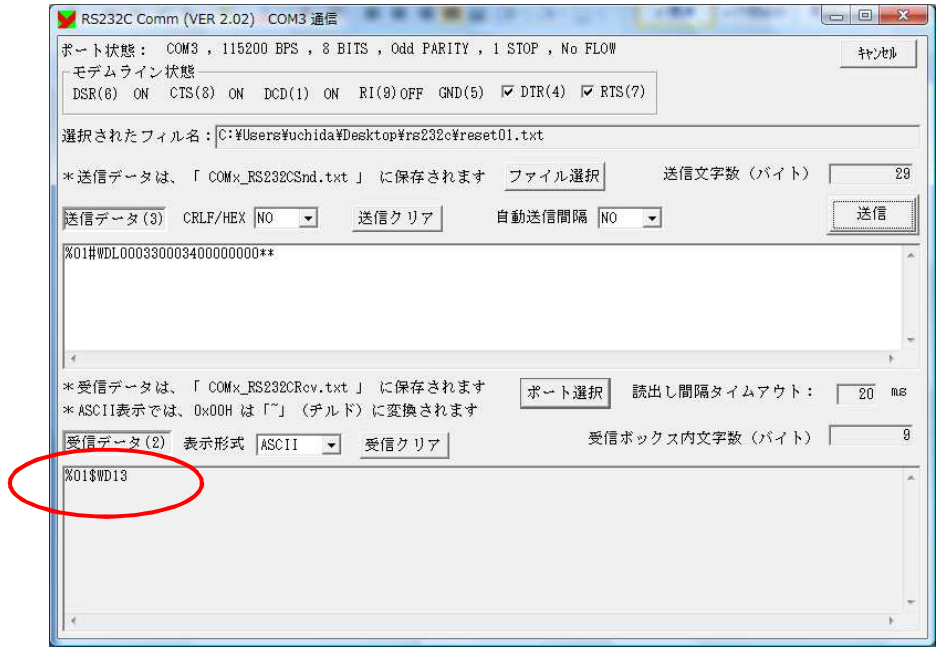

「%01\$WD13」と表示されます。 その後、ソフトウェアを閉じます。

【確認】

- ・LVI コントローラの電源を一度切断し、再度投入してください。
- ・正常に起動(起動後、画面が緑色のあと、橙色に変化)するか確認して下さい。
- ・PC から通信を行い、正常に通信するか確認して下さい。
- ・PCまたはタッチパネルから運転(定温運転など)を実施し、温度上昇を確認して下さい。

【追加】

PCからの通信した際に、エラーが出る場合または、この後、定 温運転を実施した場合に、画面が緑色のままになってしまい、固 まることが稀にあります。

その場合は、一度電源を切って頂き、再度投入後、タッチパネル から「設定」-「環境設定」-「バージョン」画面に移行し、タ ッチする部分はありませんが、画面の左下、右上をそれぞれ1秒 以上押して下さい。

そうすることで、裏画面に入れます。

一番下の「オールクリア」を長押しする(2~3秒、ピーと音が 鳴るまで押し続ける)と、正常起動できます。

オールクリアでも正常復帰しない事は、ほとんどありませんが万 が一復帰しない場合は、以下のことを確認してください。

Dbg を押して、下記の状態を確認してください。 PC が押されて凹みがある場合は、PC を押していただき元に戻 してください。

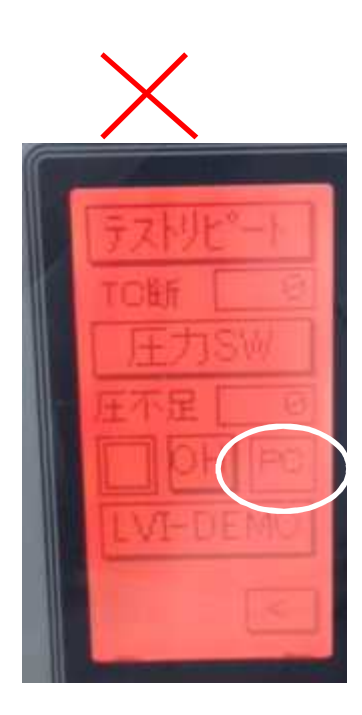

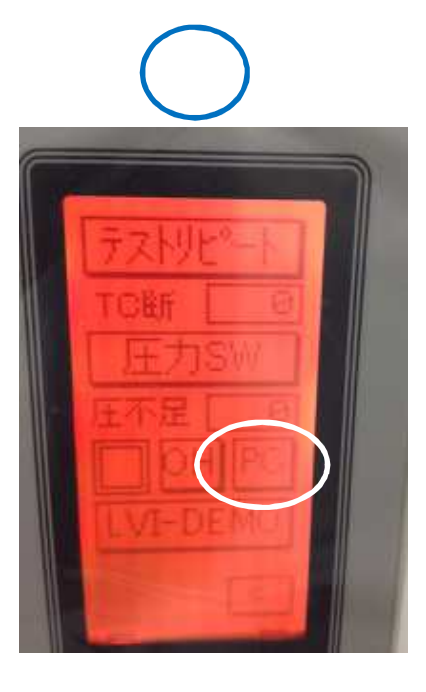

PC 部が凹んでいる <br>
PC 部が凹んでいる<br>

PC 部が凹んでいる

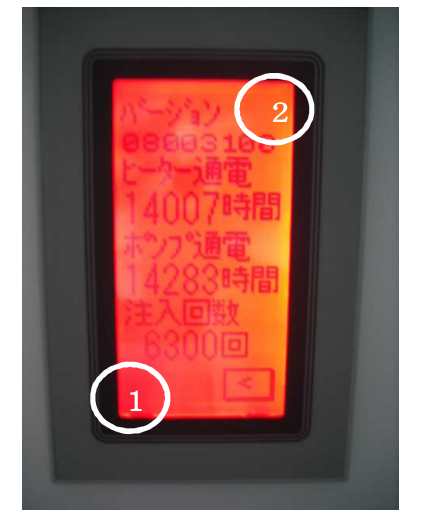

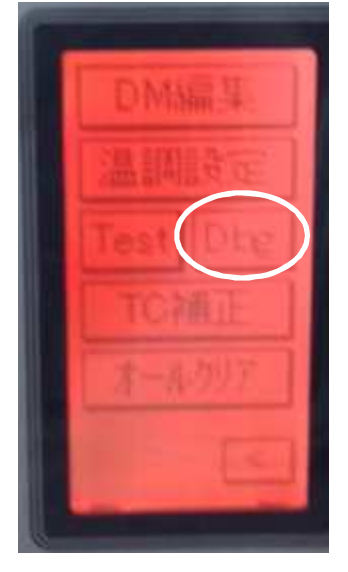

○ポンプ圧力の確認方法 ポンプ圧力の確認方法

# 作成中

# ○ヒーター部の埃汚れの洗浄方法

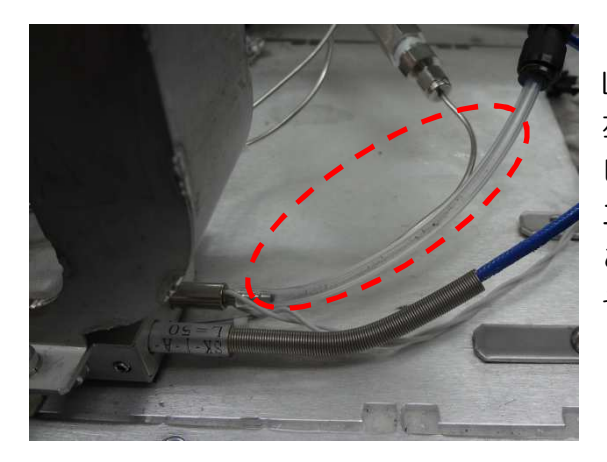

LVI-S200 を使用していますと 左写真(○囲み部)のように ヒーターのチューブ部に埃がたまり、 エアーポンプからの空気の流れが悪くなる ことがあります。 その場合は以下の方法で取り除いてください。

①ヒーターチューブとエアーチューブの ジョイント部を取り外します。

②上蓋を外し、インサートを抜きます。 (専用のインサート用ピンセットを使用して下さい)

③右写真の○囲み部にエアーダスターの先端を当てて 埃を飛ばします。

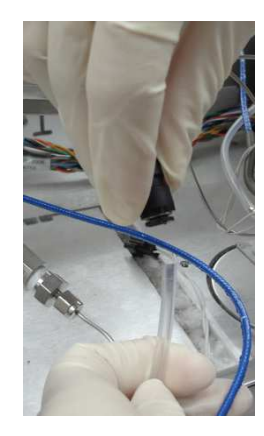

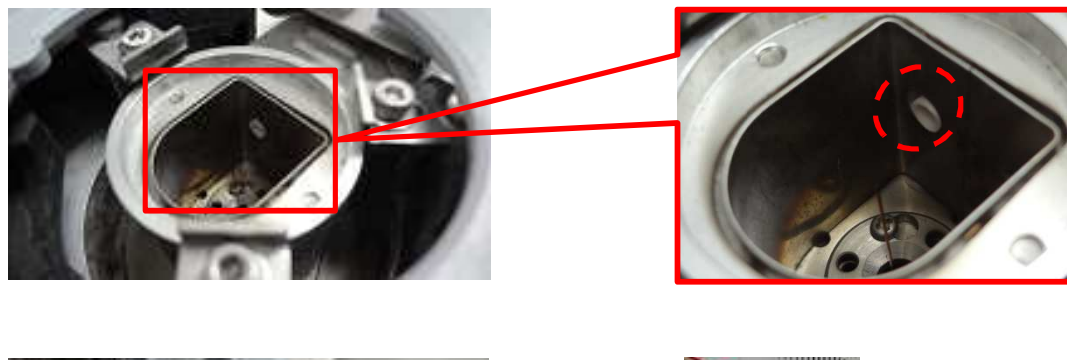

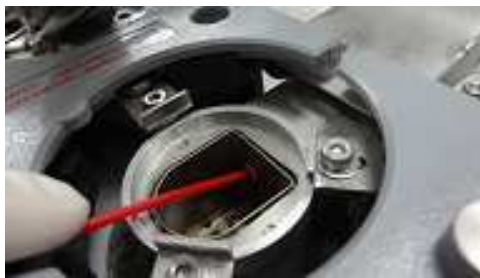

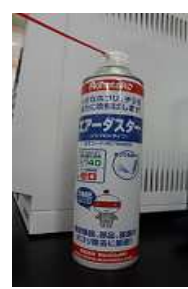

④チューブ部および根元部の埃が取り除けたことを目視で確認して下さい。

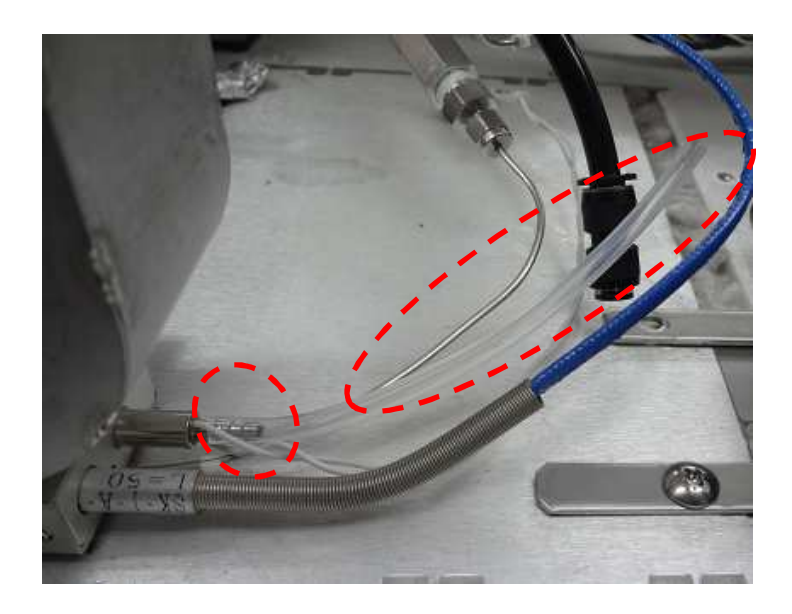

- ⑤ インサート、上蓋、チューブ部を元の状態に戻して下さい。
- ⑥ 運転動作を実施し、状況を確認の上、ご使用してください。

個別取説で必要なもの

- Agilent/サーモ 溶媒排出弁の設定方法
- Agilent/島津 通常注入との切り替え方法
- ーラー<br>島津/ブルカー オートサンプラーの位置設定方法ティーチングマニュアル